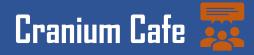

The instructions below are a step by step process to schedule an appointment and utilize the live chat feature with a counselor *via Cranium Cafe and through SIS Portal* Note: When using Cranium Cafe, students must use Firefox/Google Chrome\*

## Step 1: How to access through SIS Portal

Please select SIS Portal Login

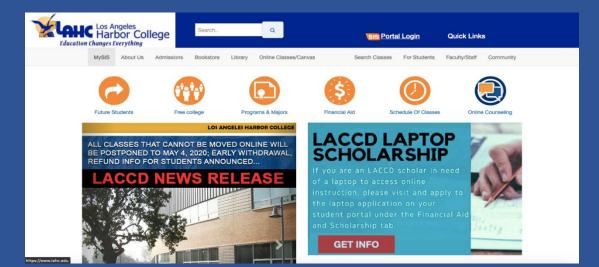

# Step 2: SIS Portal Login

|                | e Tutoring!<br>w, live 24/7 online tutoring in various                           |    |  |
|----------------|----------------------------------------------------------------------------------|----|--|
| subjects.      | AT I I I I I I I I I I I I I I I I I I I                                         |    |  |
|                | h an online tutor, click on the "Online<br>e and select the subject from the mer | u. |  |
|                | your organizational account                                                      |    |  |
| Student ID, SA | TD of Officeses Email                                                            |    |  |

Login with your student ID# & Password

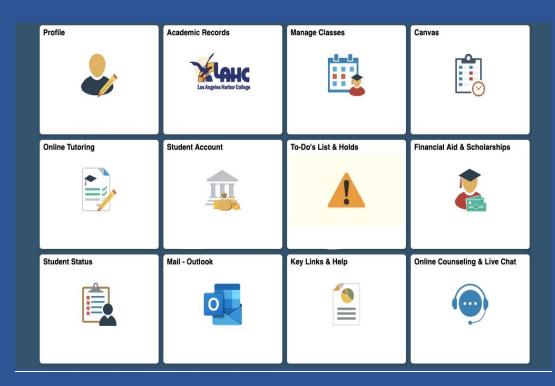

Select Online Counseling & Live Chat

# Step 3: SIS Portal Student Homepage

# Step 4: Online Counseling & Live Chat Next Steps

| < Student Homepage         | Counseling Links                                                                                                    |
|----------------------------|----------------------------------------------------------------------------------------------------|
| Conline Counseling Links   | Online Counseling Links                                                                                                    |
| Colline Counseling at LAHC | Once on the ConexED page,<br>Students and Faculty, please use "Login with Canvas" button<br>Staff, please use the "Guest Registration" button |
|                            |                                                                                                    |

Select Online Counseling at LAHC. You will then be directed to an informed consent statement; see below.

## Step 5: Informed Consent Statement

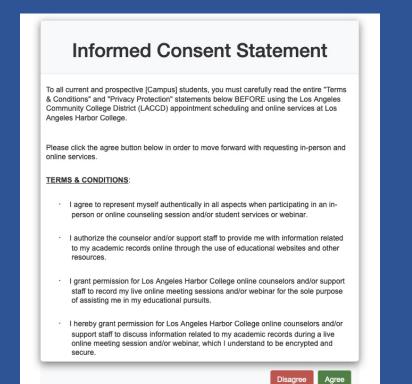

Select (Agree) if you agree with consent statement. If you disagree you will not be able to register for an account.

## **Step 6: Account Registration**

| 🔍 😑 🖉 App Login                                           |  |  |   |  |  |
|-----------------------------------------------------------|--|--|---|--|--|
| 0 🔒 https://ilearn.laccd.edu/login/oauth2/confirm 🛛 💀 🖸 🖉 |  |  |   |  |  |
|                                                           |  |  |   |  |  |
|                                                           |  |  |   |  |  |
| 💮 CANVAS                                                  |  |  |   |  |  |
|                                                           |  |  |   |  |  |
|                                                           |  |  |   |  |  |
| Cranium Cafe                                              |  |  |   |  |  |
| Cranium Cafe is requesting access to your account.        |  |  |   |  |  |
| You are authorizing this app as Joc                       |  |  |   |  |  |
| Your email address is esperij522b                         |  |  |   |  |  |
|                                                           |  |  |   |  |  |
| Cance.                                                    |  |  |   |  |  |
| Authorize                                                 |  |  |   |  |  |
|                                                           |  |  |   |  |  |
|                                                           |  |  | _ |  |  |
|                                                           |  |  |   |  |  |
|                                                           |  |  |   |  |  |
|                                                           |  |  |   |  |  |
|                                                           |  |  |   |  |  |

#### Select authorize to continue.

#### Step 7: Log in to your account with Canvas

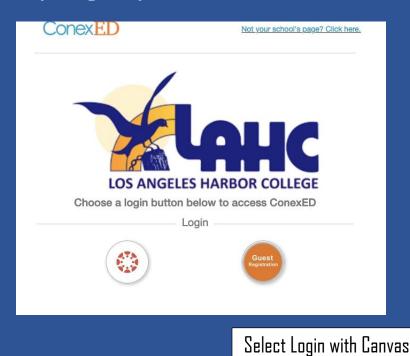

# Step 8: Student Support Directory

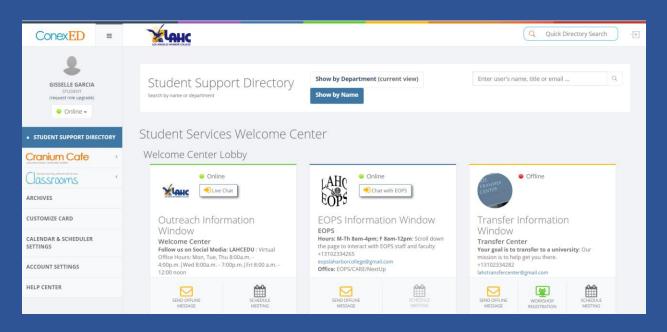

Once you have logged in, you will be directed to the home page which is the Student Support Directory.

#### Step 9: Student Support Directory – Find your program or counselor.

| ConexED                                                                | =               | Q Quick Directory Search                                                                                                    |                                |                                                                                                    |                         |                                                                                                    |                     |              |
|------------------------------------------------------------------------|-----------------|----------------------------------------------------------------------------------------------------|--------------------------------|----------------------------------------------------------------------------------------------------|-------------------------|----------------------------------------------------------------------------------------------------|---------------------|--------------|
| GISSELLE GARCIA<br>STUDENT<br>(request role upgrade)                   |                 | Counseling<br>General Counseling<br>• Offine<br>Joy Fisher<br>Counseling Division Chair<br>Office: 1111 Figueroa Place, Wilmington, CA 90744 |                                | Yvonne Pueblos<br>Professor of Counseling Services<br>Please leave a message when scheduling by<br>phone.<br>+13102334038 |                         | • Away                                                                                                    |                     | or Counselor |
| STUDENT SUPPORT DIRE     Cranium Cafe     Classifications     Archives | CTORY<br><<br>< |                                                                                                    |                                |                                                                                                    |                         | Currently doing online<br>counseling<br>Thursday, 12:56:01 PM PDT<br>Micaela Murillo<br>General Counselor<br>You may schedule an appointment with me via:<br>https://murillmh.golac.edu<br>Office: 1111 Figueroa Place, Wilmington CA 90744 |                     |              |
| CUSTOMIZE CARD                                                         |                 | EMAIL                                                                                                    | UNAVAILABLE FOR<br>APPOINTMENT | CALL FOR APPT.<br>(310) 233-4038                                                                                          | SCHEDULE APPT, BY EMAIL | SEND OFFLINE<br>MESSAGE                                                                                                    | SCHEDULE<br>MEETING |              |
| SETTINGS<br>ACCOUNT SETTINGS<br>HELP CENTER                            |                 | • Offline                                                                                                    |                                | Student Directory Homepage<br>If you have any questions regarding your major,                                             |                         |                                                                                                    |                     |              |
| HELP CENTER                                                            |                 |                                                                                                    |                                |                                                                                                    |                         |                                                                                                    |                     | -            |

educational plan, prerequisite clearance, etc., scroll down to "General Counseling" to make an appointment or live chat with a counselor who is online. Alternatively, if you know the name of the counselor you'd like to meet with, you can type it in the "quick search" bar.

# Step 10: Live Chat Feature

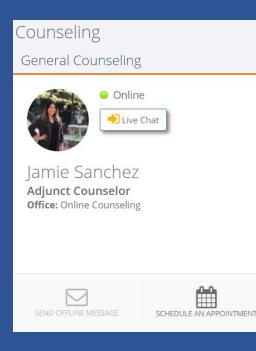

To chat with your counselor or program, click on "Live Chat". Note: To use the live chat feature, the person must be online which is indicated by the greenlight and text above the chat button. You may also send an offline message!

To schedule an appointment with a counselor please select schedule meeting.

| Step 11: Scheduling an 4               | Appointment         | open and wo         | Select a meeting date that is open and works for your schedule. |  |  |  |
|----------------------------------------|---------------------|---------------------|-----------------------------------------------------------------|--|--|--|
| SELECT A MEETING DAT                   |                     |                     | ×                                                               |  |  |  |
| <> Last Week Jun 14                    |                     |                     | Saturday Next Week >><br>Jun 20                                 |  |  |  |
| FILTER BY MODERATOR                    |                     |                     |                                                                 |  |  |  |
| ✓ All Moderators                       | Adrienne Brown      | 🗆 Dan Ruiz          | Select who you would like to make an appointment with           |  |  |  |
| 🗆 Elcira Jacobo                        | 🗆 Elizabeth Colocho | Gary Gonzales       |                                                                 |  |  |  |
| □ Jamie Sanchez                        | 🗆 Janette Jimenez   | Joy Fishe Select if | you would like a video or                                       |  |  |  |
| 🗆 Norma Torres                         | 🗆 Susan Steele      |                     | elephone meeting                                                |  |  |  |
|                                        |                     |                     | •                                                               |  |  |  |
|                                        |                     |                     | Select a date that is<br>available and fits your<br>schedule    |  |  |  |
| Step 12: Scheduling an                 | appointment         | _                   |                                                                 |  |  |  |
| RECOMMENDED TIME<br>Monday, 04/06/2020 | SLOTS               |                     |                                                                 |  |  |  |
| → 12:00 PM to 12:30 PM                 | → 12:45 PM to       | 1:15 PM             | → 3:00 PM to 3:30 PM                                            |  |  |  |
| → 4:00 PM to 4:30 PM                   |                     |                     |                                                                 |  |  |  |
| Show More                              |                     |                     |                                                                 |  |  |  |
|                                        |                     |                     | Close                                                           |  |  |  |

The listed time slots are recommended. If those times do not work for your schedule, please select show more for additional availability.

## Step 13: Meeting Information

| Staff Member:        |                                       |
|----------------------|---------------------------------------|
| When:                | Monday, 04/06/2020 3:00 PM to 3:30 PM |
| Where:               | (Telephone Meeting)                   |
| Why:                 |                                       |
| Meeting topic        |                                       |
| 1                    |                                       |
| Include details on w | /hy you would like to meet            |
| Telephone numbe      | r                                     |
| Enter your phone n   | umber in case we need to contact you  |
|                      | eminders for this Meeting             |
| Attach File          |                                       |
|                      |                                       |
|                      | Schedule Appointment Cancel           |

\* If you have transcripts from outside colleges please attach to file for the counselor to view.

Please review if the information is correct and submit a meeting topic(e.g. educational plan, transfer questions, registration assistance).

\*We recommended inputting your phone number to receive reminders

Once completed, select schedule appointment.

## Step 14: My Cafe Appointments

| STUDENT<br>(request role upgrade) |     |
|-----------------------------------|-----|
| STUDENT SUPPORT DIRECTO           | DRY |
| Cranium Cafe                      | ~   |
| My Cafe Appointments              |     |
| Classrooms                        | <   |
| ARCHIVES                          |     |
| CUSTOMIZE CARD                    |     |
| CALENDAR & SCHEDULER<br>SETTINGS  |     |
| ACCOUNT SETTINGS                  |     |
| HELP CENTER                       |     |
|                                   |     |

To view upcoming appointments please select "My Cafe Appointments."

## Step 15: Canceling an appointment

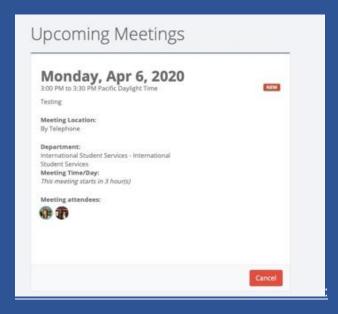

To cancel appointment please select "My Café Appointments" and this page should appear of your upcoming meetings. Select the red "cancel" icon.

#### Step 16: Appointment confirmation

A confirmation email will be sent to your school email with next step instructions.

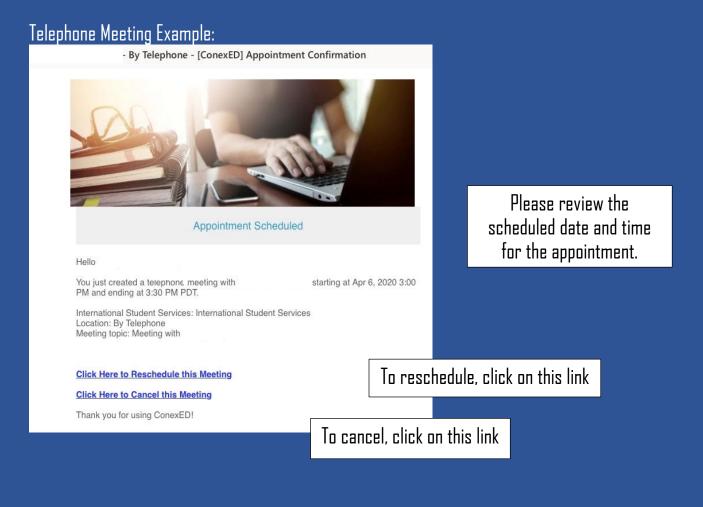

#### Video Meeting Example:

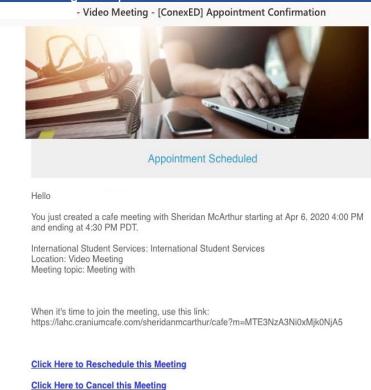

Thank you for using ConexED!

Please review the scheduled date and time for the appointment.

To find your video meeting information, copy and paste this link in a new tab and you will be directed to the appropriate program's lobby.

# Step 17: The lobby is where you will be directed to until the counselor or staff member you are meeting with admits you into their "café"

| General Counseling Lobby              |                                                                                                    |
|---------------------------------------|----------------------------------------------------------------------------------------------------|
| General Counseling Information Window | Welcome to the Cranium Cafe Lobby! The meeting's organizer will be with you shortly. Please keep this window open so you can be added to the video meeting room when it's your turn. While you are in the Lobby, please feel free to chat with others within this group chat area. |

\*Please make sure to have your student ID ready for verification purposes.

## Step 18: Cranium Cafe Video Appointment

Turn on microphone to speak with the staff member and/or the camera icon to share your video. \*Please click on the (x) to see the closed captions.

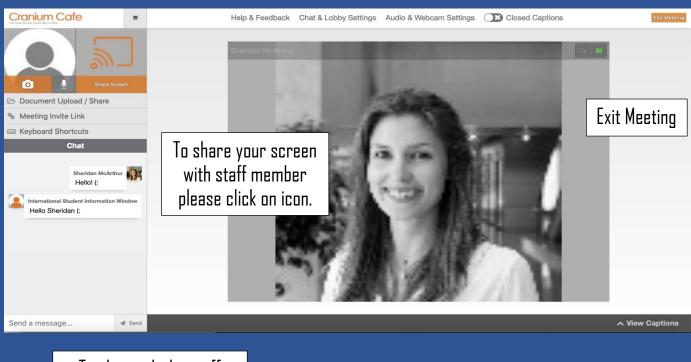

To chat with the staff member please create a message and hit send.